# **Paint Shop Pro Forstørrelsesglas**

Paint Shop Pro er et shareware-program, der stort set kan det samme som de programmer, der anvendes af professionelle grafikere. Men til forskel fra de profesionelle programmer koster Paint Shop Pro ikke en hel bondegård. En licens til dette, nok verdens bedste, sharewaregrafikprogram kan erhverves for nogle få hundrede kroner. Du kan dog anvende programmet gratis en hel måned.

## **Værktøjskassen**

I værktøjskassen har du adgang til de værktøjer, du bruger allermest. For de fleste værktøjer i kassen gælder det, at der dukker en menu op når du klikker på den tilhørende knap. I disse menuer kan du indstille værktøjets forskellige muligheder.

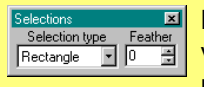

Maskemenuen lader dig vælge mellem forskellige maskeformer bl.a. rund og

firkantet. Feather bruges til at bestemme, hvor blød overgangen mellem afmaskede og ikke-afmaskede områder skal være.

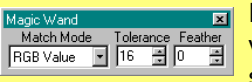

**Exillestavsmenuen** vælger du bl.a. stavens følsomhed.

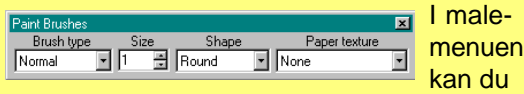

vælge størrelse og form på din pensel.

Her kan du zoome ind og ud i billedet.

#### **Maske**

Bruges til at vælge bestemte områder i billedet. I maskemenuen kan du indstille feather, dvs. hvor »blød« overgangen mellem afmaskede og ikke-afmaskede områder skal være.

#### **Tryllestav**

Tryllestaven afmasker automatisk et område, der fx har samme farve eller samme lysstyrke.

## **Pensel**

Mal med den valgte farve.

#### **Udskift farve**

Skifter en farve ud med en anden. Begge farver kan du vælge med pipetten. Mal med den nye farve ved at holde musens højre knap nedtrykket.

#### **Viskelæder**

Mal med viskelæderet, der hvor du vil fortryde tidligere ændringer.

#### **Malerspand**

Hæld den valgte farve ind i billedet.

#### **Streg** Tegner en lige streg.

#### **Hånd**

Bruges til at flytte hele billedet rundt på skærmen.

## **Lasso**

Bruges til frihåndstegning af en maske.

## **Pipette**

Suger en farve op fra billedet eller fra parvepaletten til højre i billedet. Bestemmer, hvilken farve der er »valgt« og aktiv.

# **Klonværktøj**

Laver en kopi af et bestemt område og kopierer det ind på et andet område. Hold Shift nede, mens du klikker, hvor der skal kopieres.

# **Fedtefinger**

Bruges til at tvære skarpe overgange ud så de bliver blødere.

# **Sprayflaske**

Spray med den valgte farve.

#### **Bogstav** Skriv på billedet.

**Kasse** Tegn en ramme i billedet.

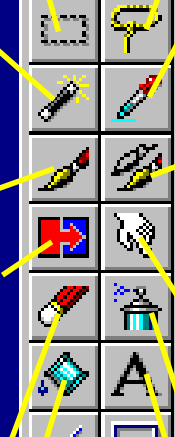

#### **Sådan kommer du i gang**

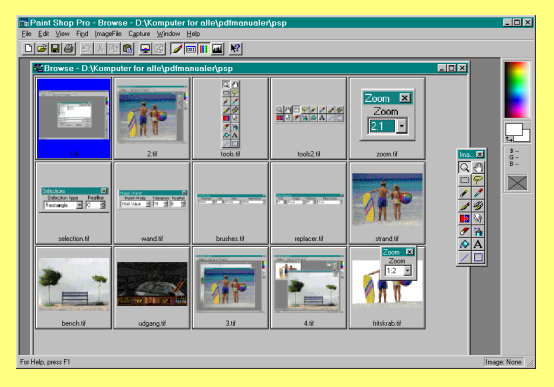

Klik på File og Open. Klik på knappen Browse. Så starter oversigtsprogrammet, der viser miniaturer af alle billederne i mappen. Klik på en af miniaturerne for at hente billedet.

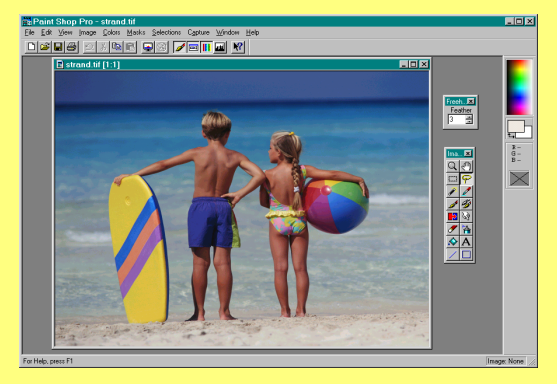

2Klip børnene ud med lassoværktøjet. Klik på lassoen og stil feather til 1 eller 2. Når du er færdig ses en stiplet linje, der hvor du har klippet. Klik **Edit** og **Cut**. Derefter **Edit** og **Paste As New Image.**

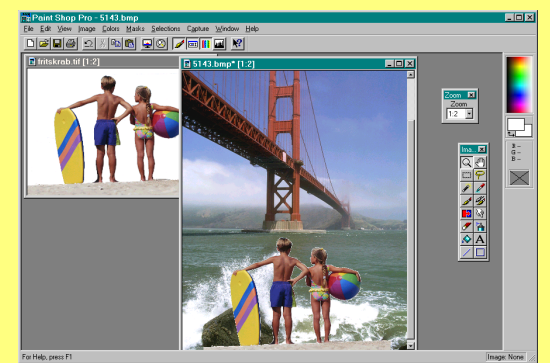

3Åbn det billede hvor børnene skal kopieres ind. Klik **Edit** og **Copy** for at kopiere billedet af børnene. Klik **Paste as New Selection,** for at indsætte børnene i billedet af broen.

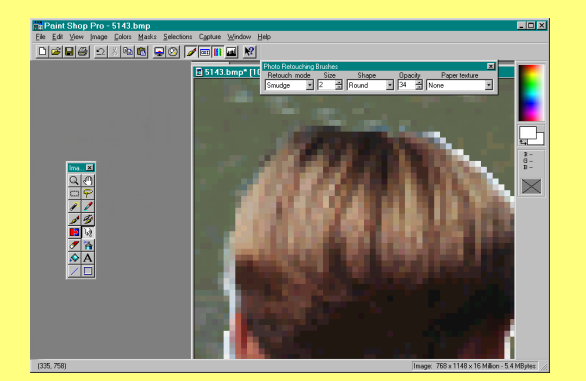

4Blødgør overgangen mellem de to billeder. Zoom ind på overgangen, og brug fedtefinger-værktøjet. Indstil fingerens størrelse, og om den farve du smører ud skal være dækkende eller transparent.

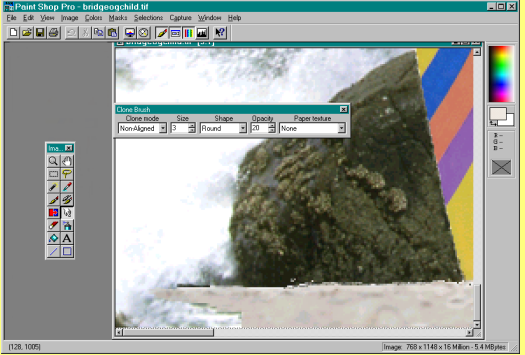

5Stranden skal gøres bredere for at passe til billedet. Her kan du bruge klon-værktøjet. Tryk Shift mens du klikker på stranden. Nu kan du »suge« strand op og male den ud til billedets kanter.

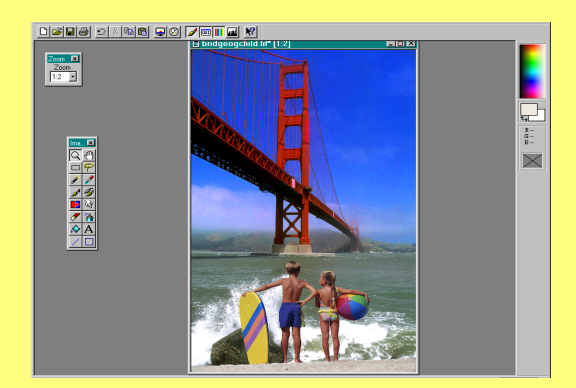

6Når børnene er på plads, kan du fx lave himlen mere blå, som man gør i rejsekatalogerne. Klik på **Colors** og **Adjust** for at få farvemenuen frem. Det sværeste ved dette program er faktisk at holde op i tide.